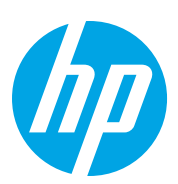

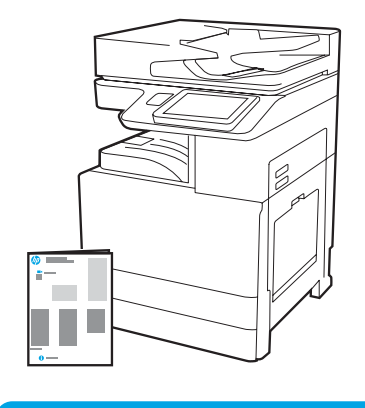

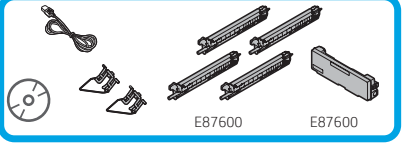

Installasjonsveiledning for motor

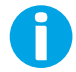

support.hp.com

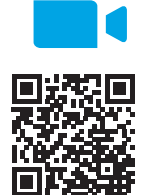

HP anbefaler at du ser på videoen før installasjonen.

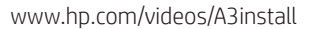

1

#### Pakk ut og akklimatiser skriveren.

FORSIKTIG: Før skriveren slås på, må du sørge for at rommet og utstyret holder minst 15°C. MERK: Etterlat skriveren på fraktpallen til den er klar til å installeres på en DCF, 2000-arks HCI eller stativ.

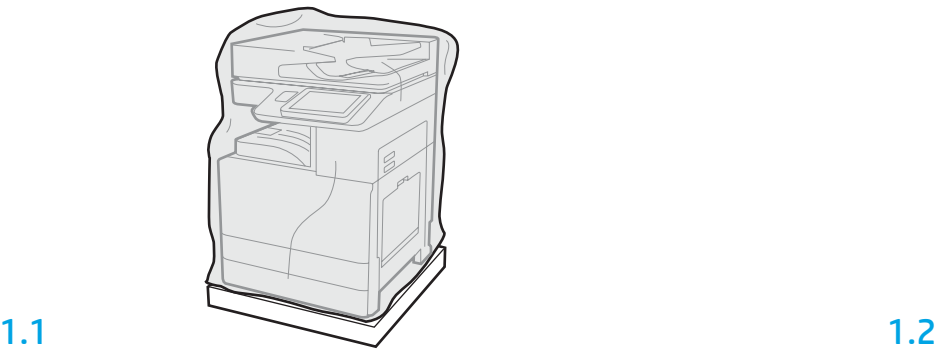

Fjern skriveren, bildetromler, toneroppsamlerenhet og tilhørende maskinvare fra esken. Når du har pakket ut skriveren og tilbehøret, lar du dem akklimatiseres i fire timer. MERK: Hvis skriveren og maskinvaren ble oppbevart under 0°C, kan det ta lenger tid å akklimatisere.

FORSIKTIG: Ikke fjern frakttapen eller den beskyttende emballasjen før skriveren er installert på en DCF, 2000-arks HCI eller stativ. (Trinn 3.5)

MERK: Bildetromler oppbevares i utskuffområdet under den automatiske dokumentmateren.

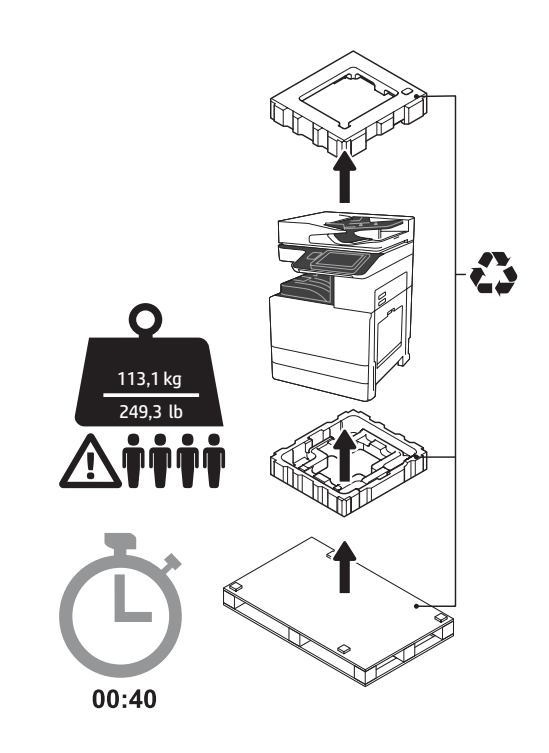

ADVARSEL: Sørg for at arbeidsområdet er fritt for avfall og at gulvet ikke er glatt eller vått. FORSIKTIG: Skrivertilbehøret er tungt. Fire personer må løfte og installere det på den doble kassettmateren (DCF) (Y1F98A), 2000-arks skuffen (2000-arks HCI) (Y1G21A) eller stativet (Y1G16A).

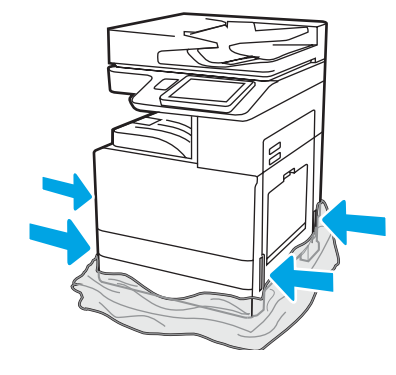

Trekk den gjennomsiktige beskyttelsesfilmen ned til foten av skriveren for å få tilgang til løftepunktene.

## Klargjøre DCF, 2000-arks HCI eller stativet for installasjon.

FORSIKTIG: Vær forsiktig under løfting. Bruk sikre løfteteknikker. VIKTIG: Behold to vingeskruer for sikring av HCI-en eller stativet.

## 2.2

Plasser DCF-en, HCI-en eller stativet i nærheten av skriveren. ADVARSEL: Sørg for at arbeidsområdet er fritt for avfall og at gulvet ikke er glatt eller vått. MERK: Hvis ønskelig, kan du senke stabilisatorene for å hindre at skriveren flytter på seg.

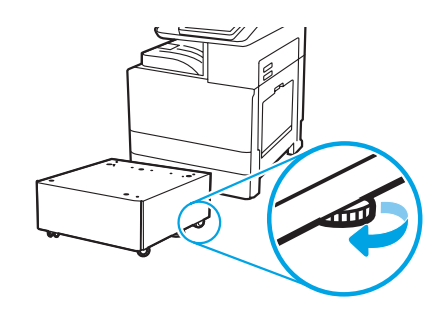

## 2.1

2

Følg instruksjonene i esken for å pakke ut DCF-en, HCI-en eller stativet.

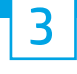

# Installer skriveren på DCF-en, 2000-arks HCI eller stativet.

# 3.1

Installer de to svarte gjenbrukbare løftehåndtakene i grepene på venstre side av skriveren (1). Åpne to løftestenger på høyre side av skriveren (2). MERK: Løftehåndtak anbefales, men de leveres ikke med skriveren (håndtakssett: JC82-00538A).

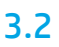

Løft skriveren forsiktig og tilpass den til pinnene og kontakten på tilbehøret. Senk skriverne forsiktig ned på tilbehøret. FORSIKTIG: Skrivertilbehøret er tungt. Fire personer må løfte det og installere det på DCF-en, HCI-en eller stativet.

MERK: På skriveren åpner du alle dekslene og skuffene for å se etter frakttape og emballasje. Fjern all frakttape og emballasje.

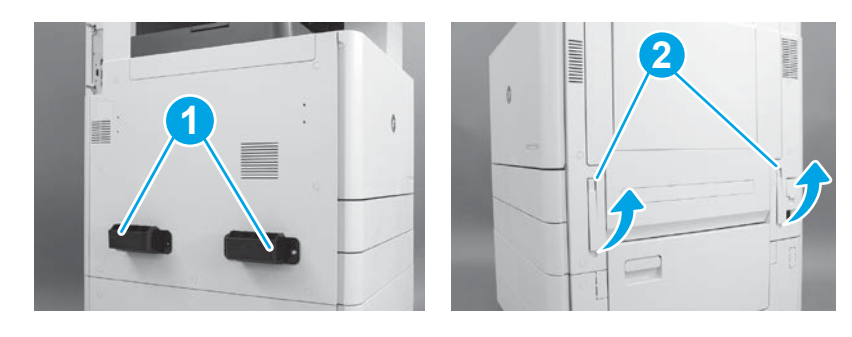

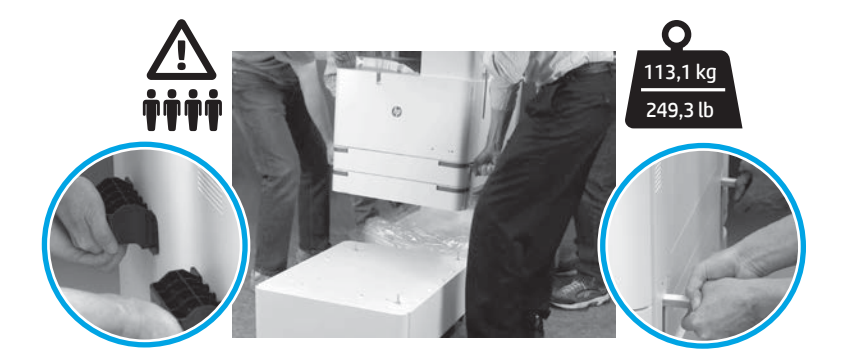

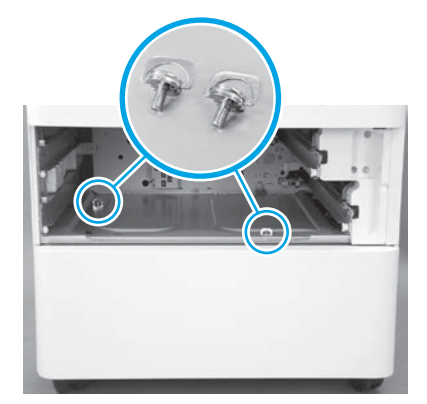

3.3 3.4 3.5 Fjern skuffene og fest to vingeskruer (som ble beholdt i trinn 2).

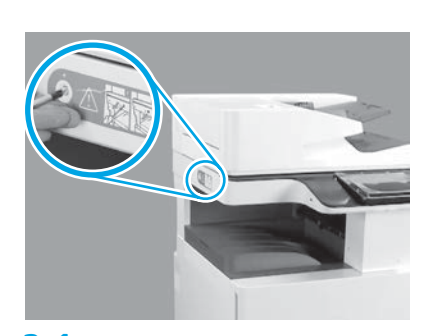

Fjern skruen for skannerlåsen og det røde klistremerket på venstre side av skriveren. ADVARSEL: Skruen for skannerlåsen må fjernes før skriveren slås på.

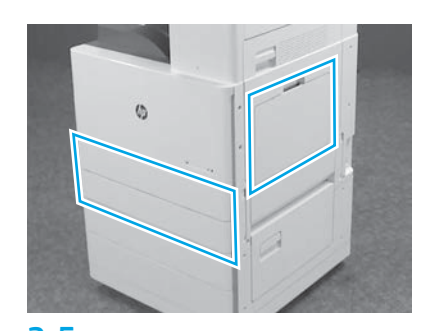

Fjern all tape og emballasje. Kontroller skuff 1, skuff 2 og skuff 3.

## Sett inn tonerkassettene.

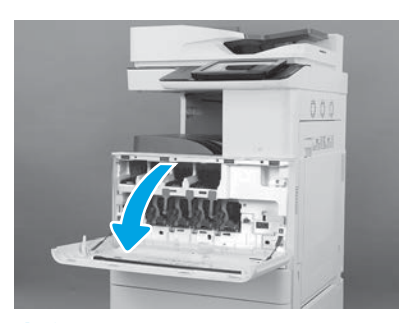

4.1

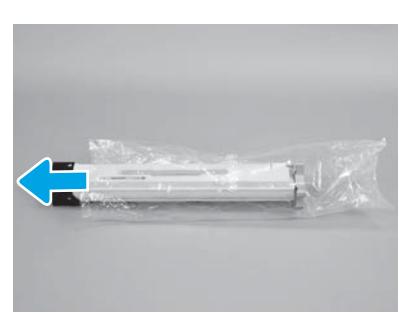

4.4

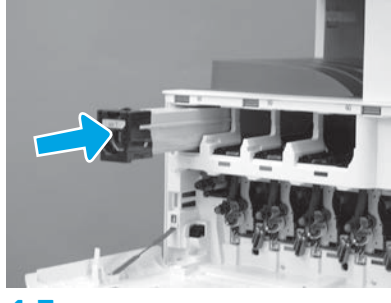

4.7

Bruk fargekodingen på skriveren til å installere tonerkassetten i riktig spor. Trykk kassetten godt inn. MERK: Gjenta de foregående trinnene for å installere de gjenværende kassettene.

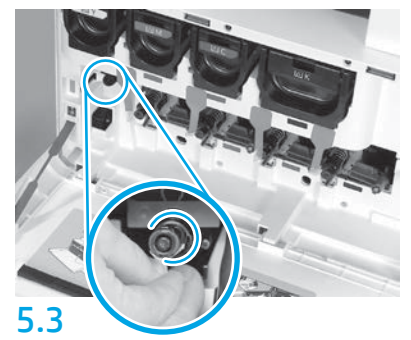

Skyv på rengjøringslukkeren på ITB-en. FORSIKTIG: Kontroller at det ikke er noen gjenværende deler av forseglingen.

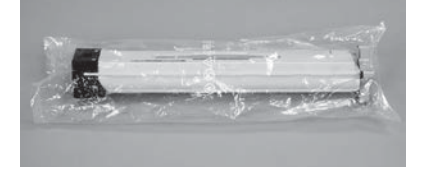

## 4.2

Fjern emballasjen rundt tonerkassetten. FORSIKTIG: Det anbefales at du beholder kassetten i posen når du rister den for å unngå tonerstøv. Hvis du får toner på klærne, bør du tørke det av med en tørr klut og vaske klærne i kaldt vann. Bruker du varmt vann, smitter toneren av på stoffet.

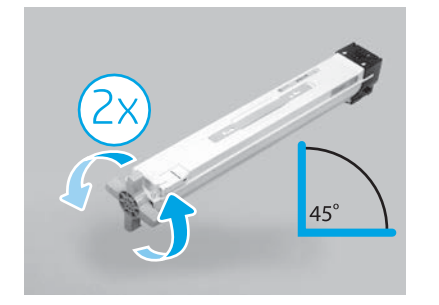

## 4.5

Ta kassetten ut av posen. Hold kassetten i en 45-graders vinkel, og roter det blå korshåndtaket to hele omdreininger i retningen som er indikert av pilene på håndtaket. MERK: Hvis det er motstand inni kassetten, kan du fortsette å rotere korshåndtaket til motstanden er borte.

#### Sett inn bildetromlene.

## 4.3

Hold tonerkassetten vertikalt med det blå korshåndtaket ned, og rist kassetten kraftig fem ganger.

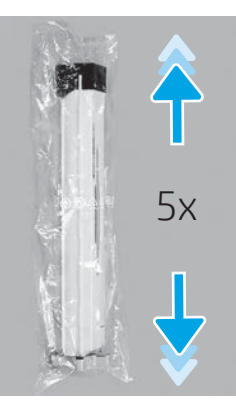

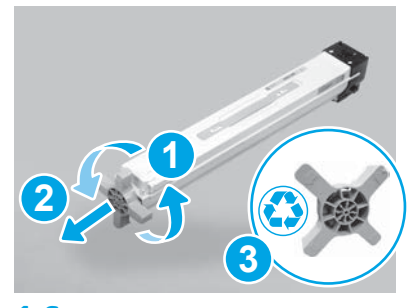

## 4.6

Dra i det blå korshåndtaket mens du roterer det for å løsne det fra kassetten (1), og fjern det deretter fra kassetten (2). Kast korshåndtaket (3).

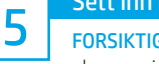

FORSIKTIG: Ikke åpne pakken med bildetrommelen før den er klar til å installeres. Langvarig eksponering for sterkt lys kan skade bildetrommelen og føre til problemer med bildekvaliteten.

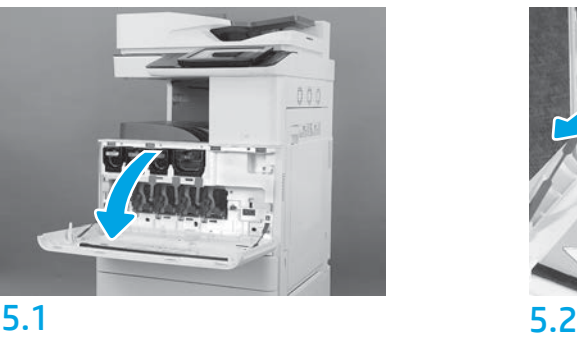

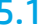

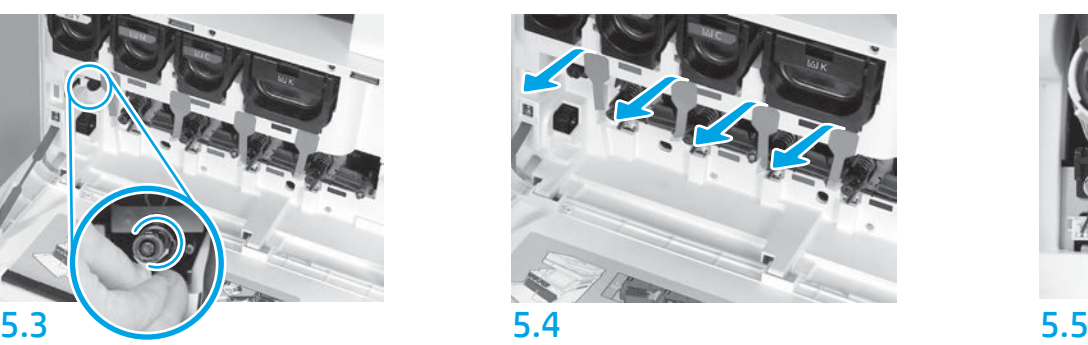

På skriveren trekker du de fire forseglingene på fremkallerenheten (røde, avlange fliker) rett ut for å fjerne dem.

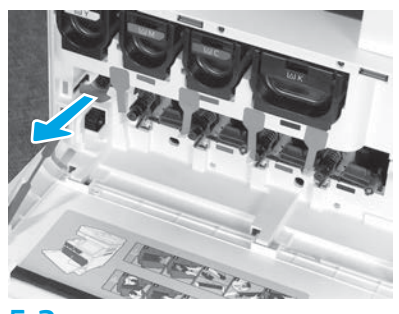

På skriveren trekker du rengjøringsforseglingen for bildeoverføringsbeltet (ITB) (rød pilformet flik) rett ut for å fjerne den.

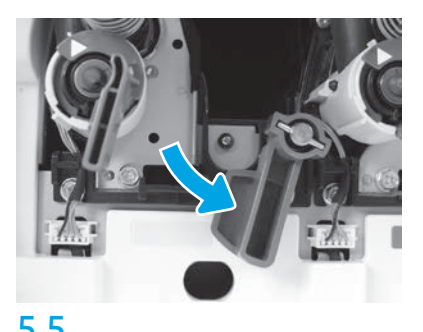

På skriveren roterer du hver av låsespakene for bildetrommelen ned.

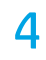

5.6

Ta den nye bildetrommelen av pakningen. Hold bildetrommelen på det gråmerkede håndtaket med det oransje dekselet vendt nedover, og trykk på hver side av det oransje dekselet for å fjerne det.

FORSIKTIG: Ikke rør den blanke overflaten på bildetrommelen. Hvis du tar på overflaten, kan det skade bildetrommelen og føre til problemer med bildekvaliteten.

MERK: Det finnes tre bildetromler for farger og én for svart (K). Kontroller at den svarte (K) bildetrommelen installeres i riktig posisjon i skriveren. Bildetromler for farger kan installeres i hvilken som helst fargeposisjon i skriveren.

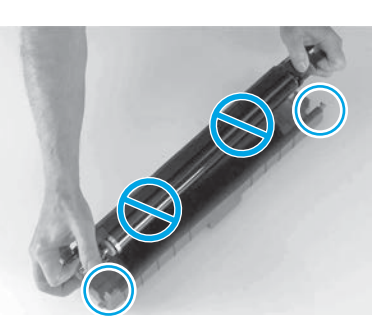

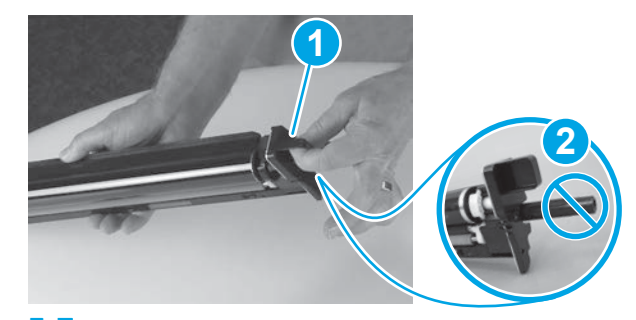

5.7 Hold bildetrommelen med en hånd nederst og en hånd på håndtaket foran (1). FORSIKTIG: Ikke bruk tonerens avfallsrør som håndtak (2).

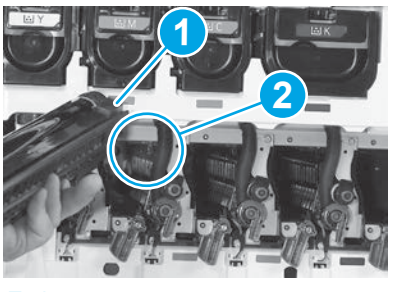

## 5.8

Tilpass sporet øverst på bildetrommelen (1) med føreren øverst i åpningen på skriveren (2), og før bildetrommelen forsiktig inn i skriveren til den sitter fast.

FORSIKTIG: Kontroller at den svarte trommelen(K) er installert på den svarte posisjonen i skriveren.

MERK: Gjenta de foregående trinnene for å installere de gjenværende tromlene.

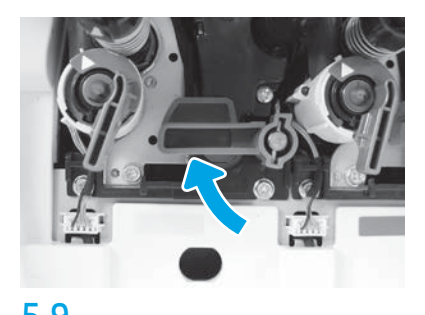

5.9 5.10 På skriveren roterer du hver av låsespakene for bildetrommelen opp.

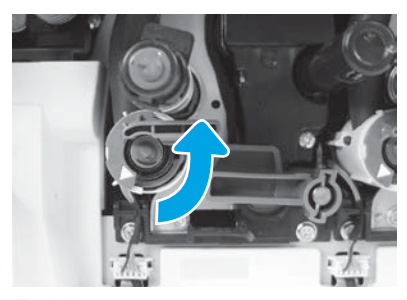

Roter hver av tonerforsyningslukkerne mot klokken for å åpne dem.

**6** Installer toneroppsamlerenheten (TCU).

Installer dupleksvenderen og papirførerne.

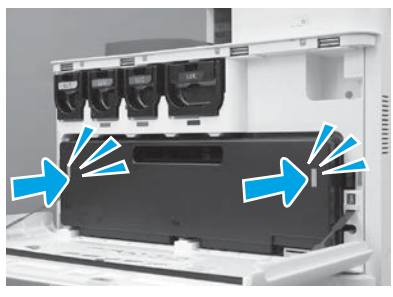

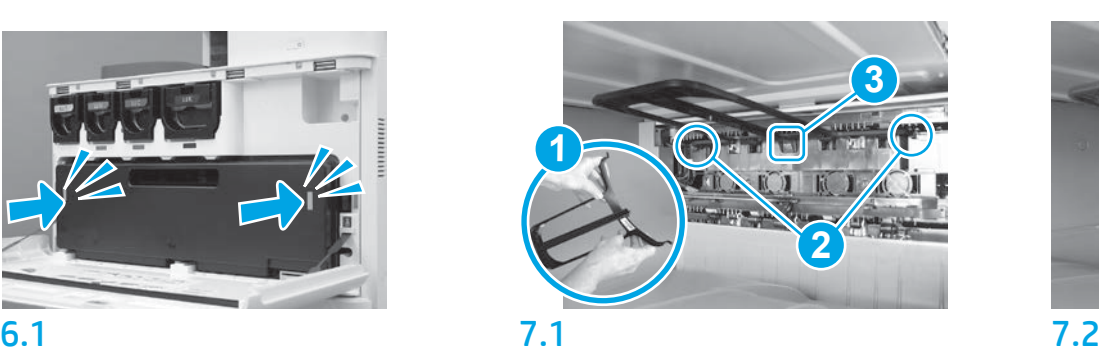

Installer dupleksvenderen med strekkoden opp. Bøy føreren (1), installer pinnene foran og bak (2) på den andre utgangen, og skyv deretter den midtre pinnen opp for å få den i posisjon (3).

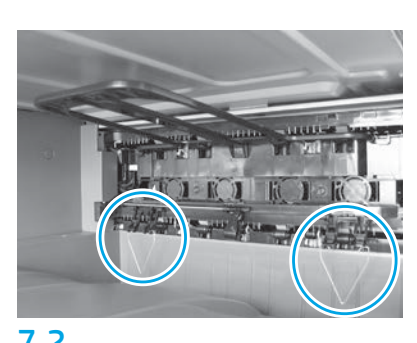

Installer papirførerne på to steder på den første utgangen.

Legg papir i skuff 2.

MERK: Papir brukes til å skrive ut konfigurasjonsark etter behov (Letter eller A4).

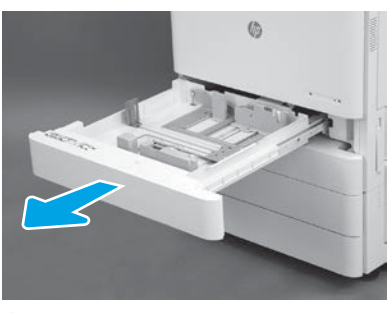

8.1

8

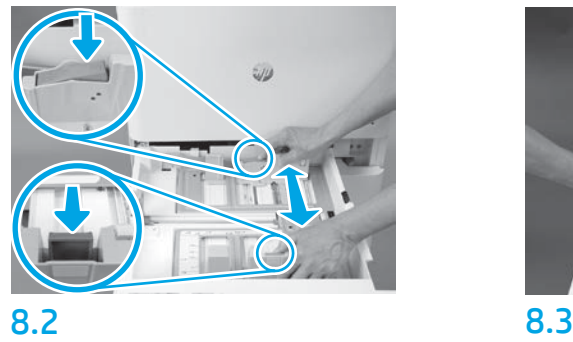

Skyv den blå tappen bakerst i skuffen ned. Samtidig klyper eller klemmer du på den blå tappen fremst i skuffen og skyver på den for å justere den til riktig papirlengde. Begge tappene er fjærbelastet og vil låses når de slippes.

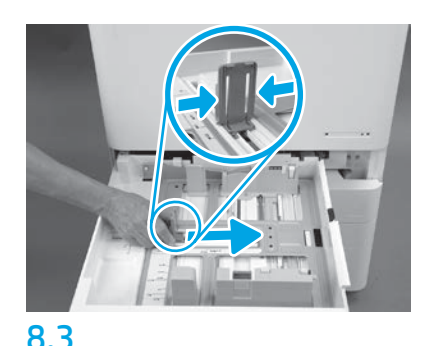

Klem på hver side av tappen og skyv på den for å justere papirbredden.

#### 8.4 Legg i papir. MERK: A4- eller Letter-papir må legges inn med langsiden mot høyre side av skuffen, som vist.

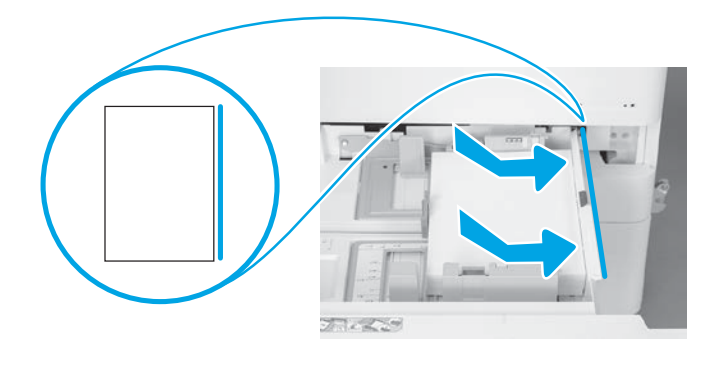

9

#### Initialiser skriveren.

FORSIKTIG: Ikke koble til nettverkskabelen nå.

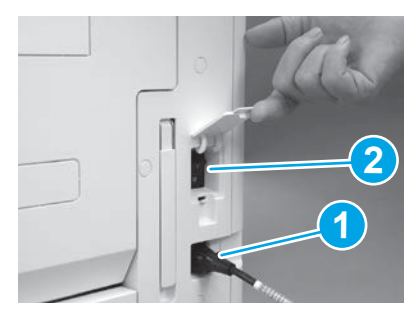

Koble strømledningen til skriveren og vegguttaket (1). VIKTIG: Bruk av/på-knappen for å slå på skriveren (2).

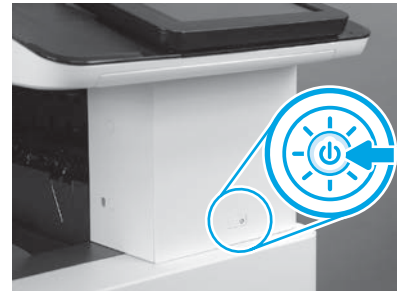

9.1 9.2

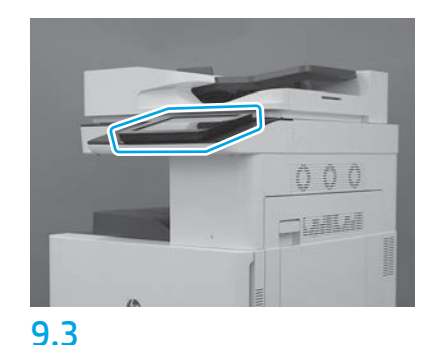

Følg meldingene på kontrollpanelet for å angi land/ region, språk, dato og klokkeslett. MERK: Vent 5 til 10 minutter på at skriveren skal fullføre initialiseringsprosessen automatisk.

# 9.4

Skriv ut en konfigurasjonsside for å kontrollere at skriveren fungerer som den skal. MERK: Merk den utskrevne siden med en "1", som representerer den første initialiseringen.

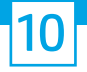

#### 10 Sjekkliste for LPDC (Late point differentiation configuration) (automatisk).

FORSIKTIG: LPDC-prosedyren må utføres av en erfaren person under enhetsinstallasjon, klargjøring eller oppsett.

MERK: Hvis en Internett-forbindelse ikke er tilgjengelig, eller LPDC-prosessen ikke er mulig via nettverkstilkoblingen, kan hastighetslisensen lastes ned til en USB-flash-enhet og installeres manuelt. Gå til trinn 13.

MERK: Vent 24-48 timer fra enheten blir sendt til lisensen blir tilgjengelig i skyen. Hastigheten kan ikke angis før lisensen er tilgjengelig i skyen.

FORSIKTIG: Kontroller at bare strømledningen er tilkoblet. Ikke koble til nettverkskabelen før du blir bedt om det.

- Bruk av/på-knappen for å slå på skriveren. Vent til Veiviser for oppsett vises, og konfigurer deretter alle innstillinger.
- La skriveren fullføre initialiseringen og intern kommunikasjon.

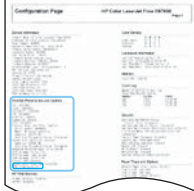

• Skriv ut en konfigurasjonsside for å kontrollere at skriveren fungerer som den skal, og kontroller at fastvaren er riktig oppdatert. Bekreft at LPDC-statusen er "Ikke konfigurert (XX, XX, XX)".

FORSIKTIG: Ikke hopp over neste trinn.

#### • Oppdater skriverens fastvare manuelt ved å bruke en USB-flash-enhet (ikke koble til en nettverkskabel).

FORSIKTIG: Kontroller at alt tilbehør er installert før du oppgraderer fastvaren. Dette er den eneste måten å oppdatere fastvaren på tilbehøret på. Det kan hende at tilbehør ikke oppdateres automatisk hvis de installeres senere.

- Vent til skriveren har fullført fastevareoppdateringen. Skriveren starter automatisk på nytt flere ganger (det kan ta opptil 30 minutter å fullføre denne operasjonen, så vær tålmodig og ikke forstyrr prosessen).
- Når skriveren har oppnådd Klar-tilstand, venter du 2–5 minutter til for at fastvaren skal fullføre kopieringen av fastvaren til alle PCA-ene.
- Skriv ut en konfigurasjonsside og kontroller at fastvaren er oppdatert og bekreft at LPDC-statusen er "Ikke konfigurert (XX, XX, XX)".

• Trykk på av/på-knappen  $\bigcup$  foran på skriveren, og slå deretter av hovedstrømbryteren (i nærheten av strømledningen). MERK: Skriverhastigheten kan ikke endres etter den er angitt av LPDC-lisensen. Skriverens serienummer er låst til hastighetsinnstillingen, basert på det som ble bestilt av kunden, og ligger på HPIs lisensaktiveringsside i skyen.

- Koble nettverkskabelen til skriveren.
- Slå på hovedstrømbryteren (i nærheten av strømledningen), og trykk deretter på av/på-knappen  $\bigoplus$  foran på skriveren. Vent til skriveren når Klar-tilstand.
- Kontroller at skriveren har en gyldig IP-adresse og en fungerende Internett-forbindelse. Det kan hende en proxy-server må konfigureres denne gangen i EWS eller tastes direkte inn i kontrollpanelmenyen.
- Vent til LPDC-prosessen starter automatisk (etter ti minutter etter å ha fått en fungerende Internett-forbindelse). MERK: Skriveren starter på nytt når LPDC-prosessen er fullført, og skriverens veiviser for oppsett starter.
- Når Veiviser for oppsett vises, rekonfigurerer du hver av innstillingene.

• Vent minst fem minutter etter at skriveren når Klar-tilstand for å la LPDC-prosessen fullføres. FORSIKTIG: Ikke slå av skriveren nå.

• Skriv ut en ny konfigurasjonsside og kontroller at LPDC er konfigurert med korrekt lisenshastighet og at skriverens modellnummer er riktig.

Skriverens produktmodell endres til det bestilte modellnummeret. I LPDC-statusen er det første tallet i parentesen (x) enten "0", "1" eller "2". "0" tilsvarer sakteste hastighet, "1" er middels hastighet og "2" er den raskeste hastigheten. Dette bekrefter at LPDC-prosessen er fullført.

MERK: Hvis den automatiske installasjonen mislykkes, hvis en Internett-forbindelse ikke er tilgjengelig, eller LPDC-prosessen ikke er mulig via nettverkstilkoblingen, kan hastighetslisensen lastes ned til en USB-flash-enhet og installeres manuelt.

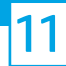

#### 11 Sjekkliste for LPDC (Late point differentiation configuration (LPDC) (manuelt med USB-flash-enhet).

- Kontroller at nettverkskabelen er koblet fra skriveren.
- $\bullet$  Slå på hovedstrømbryteren (i nærheten av strømledningen), og trykk deretter på av/på-knappen $\bigoplus$  foran på skriveren for å slå den på.
- Last ned hastighetslisensen til en USB-flash-enhet.
- Med en Internett-tilkoblet PC åpner du en nettleser og går til nettstedet HP Jet Advantage Management (JAM) Activation: https://activation.jamanagement.hp.com
- Velg land/region.
- Velg LOGG PÅ på Partner First Portal.
- Skriv inn påloggingsinformasjonen for HP Passport (inkludert BrukerID og passord).
- Velg Utskriftsekspert.
- Velg Teknisk støtte.
- Velg Aktiver lisens.
- Søk etter Lisens.
- Angi Serienummer og Skriverens produktnummer.
- Velg Send inn.

• Velg Hent lisens-knappen ved siden av enhetens serienummer for å laste ned LPDC-lisensfilen. MERK: Hvis du ikke finner lisensen, kan du kontakte distributøren din for å kontrollere at HP har fått tilsendt informasjonen som trengs for å opprette lisensen. Når HP har opprettet lisensen, må du vente 24-48 timer før lisensen blir tilgjengelig i skyen. FORSIKTIG: Lisenser må lagres i rotkatalogen på USB-flash-enheten med det spesifikke filnavnet.

- Lagre filen i rotkatalogen på USB-flash-enheten som har blitt FAT32-formatert.
- Med skriveren i Klar-tilstand, setter du USB-flash-enheten inn i USB-porten på skriveren (kontroller eller HIP USB).
- Kontroller at kontrollpanelet gjenkjenner at en USB-flash-enhet er satt inn (en kort melding vises på kontrollpanelet). Trykk deretter på av/på-knappen  $\bigcup$  foran på skriveren for å slå den av.

• Trykk på av/på-knappen  $\bigcup$  foran på skriveren for å slå den på, og vent til skriveren når Klar-tilstand. MERK: Hvis USB-flash-enheten ikke gjenkjennes, fjerner du USB-flash-enheten, slår skriveren av, setter USB-flash-enheten inn igjen og slår på skriveren.

- Vent til LPDC-prosessen starter automatisk (etter ti minutter etter å ha fått en fungerende Internett-forbindelse). MERK: Skriveren starter på nytt når LPDC-prosessen er fullført, og skriverens veiviser for oppsett starter.
- Når Veiviser for oppsett vises, rekonfigurerer du hver av innstillingene.
- Vent minst fem minutter etter at skriveren når Klar-tilstand for å la LPDC-prosessen fullføres. FORSIKTIG: Ikke slå av skriveren nå.

• Skriv ut en ny konfigurasjonsside og kontroller at LPDC er konfigurert med korrekt lisenshastighet og at skriverens modellnummer er riktig. Skriverens produktmodell endres til det bestilte modellnummeret. I LPDC-statusen er det første tallet i parentesen (x) enten "0", "1" eller "2". "0" tilsvarer sakteste hastighet, "1" er middels hastighet og "2" er den raskeste hastigheten. Dette bekrefter at LPDC-prosessen er fullført.

• Koble til nettverkskabelen.

MERK: Hvis manuell overføring av lisens mislykkes, kan du kontakte distributøren for å få hjelp.

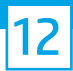

## Monter navneplaten og strekkodeetiketten.

MERK: Navneplatene følger med i den store esken som inneholder CD-en, strømledningen, skuffetikettene og andre artikler.

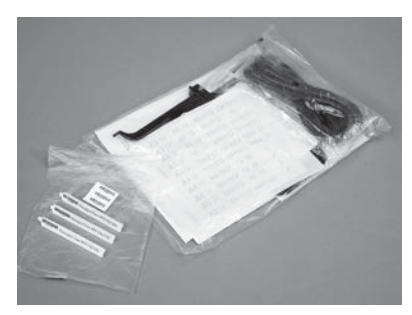

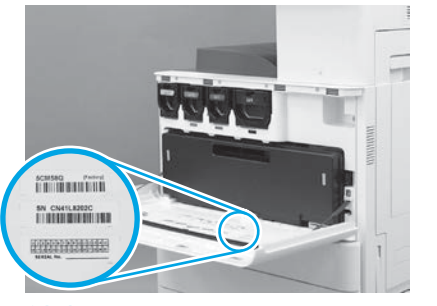

Bruk strekkoden fra navneplaten og monter den nye strekkoden på innsiden av frontdekselet til skriveren.

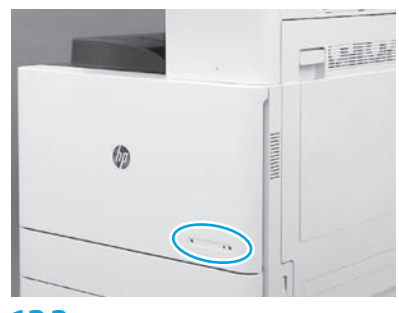

12.1 12.2 12.3 Monter navneplaten.

© Copyright 2019 HP Development Company, L.P. www.hp.com

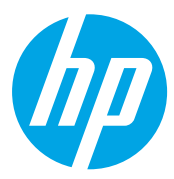